# ZBK-II

# 变压器短路阻抗测试仪

使 用 手 册

# 武汉智能星电气有限公司

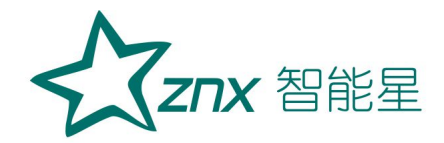

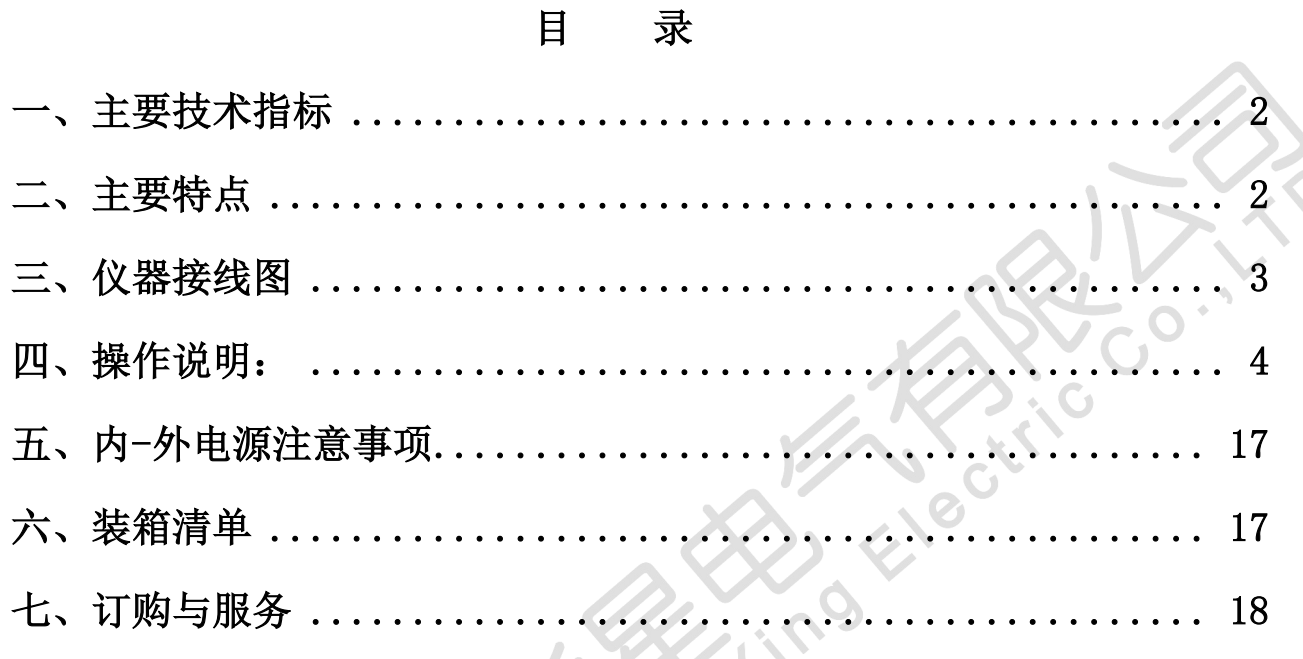

**Her** 

**Author** 

Znx 智能星

变压器低电压短路阻抗测试仪,适用于电力变压器(单相或三相)出厂、 大修、预试以及交接试验中低电压负载阻抗测试。

其原理是在现场对电力变压讲行短路阻抗(%)测试,并与铭牌值或出 厂值进行比较,能发现出厂试验后经运输、安装和运行中严重故障电流等所 造成的绕组位移、变形等缺陷。

变压器低电压短路阻抗测试仪,不用外接调压器,一次接线,只需输入 参数,便可自动进行三相测试并自动计算阻抗误差百分比,测试结果非常直 观,是现场测试变压器有无绕组变形的快速测试仪器。

### 一、主要技术指标

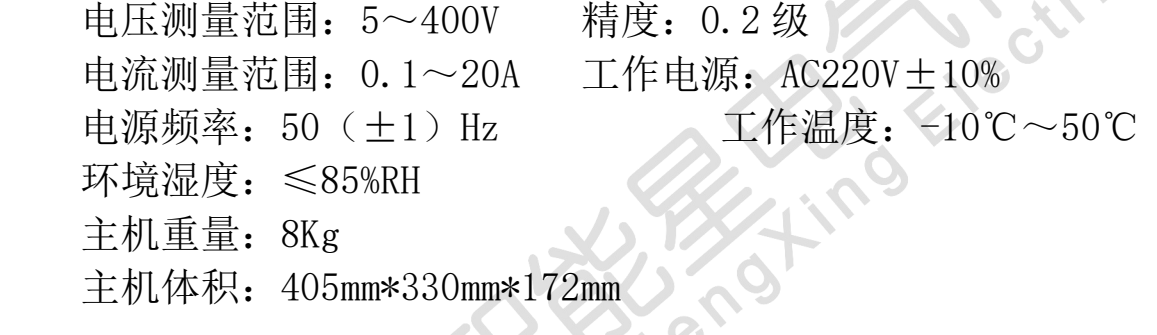

# 二、主要特点

- 1.仪器采用 AC220V 低压电源,便可自动对变压器的 AB、BC、CA 高压绕 组施加电流,同步采集数据,自动计算出阻抗误差百分数,测试结果 非常直观。
- 2.一次性接线,不用倒接测试线便可自动完成三相测试。
	- 3.仪器即可单相测试,也可三相测试;即可手动测试,也可自动测试。
	- 4.具有输出限流功能,适用于任意阻抗的试品。
- 5.不用外接调压器,便可对被测试品进行测量。
	- 6.具有测量零序阻抗的功能。
	- 7.具有测量电感的功能。

8.大屏幕液晶显示,中文菜单,操作非常简单,根据屏幕的提示即可完 成操作。

9.具有打印、储存功能;测试精度高、自动化水平高、体积小、重量轻

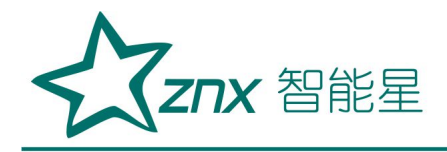

ZBK-<sup>Ⅱ</sup>

等特点。

# 三、仪器接线图

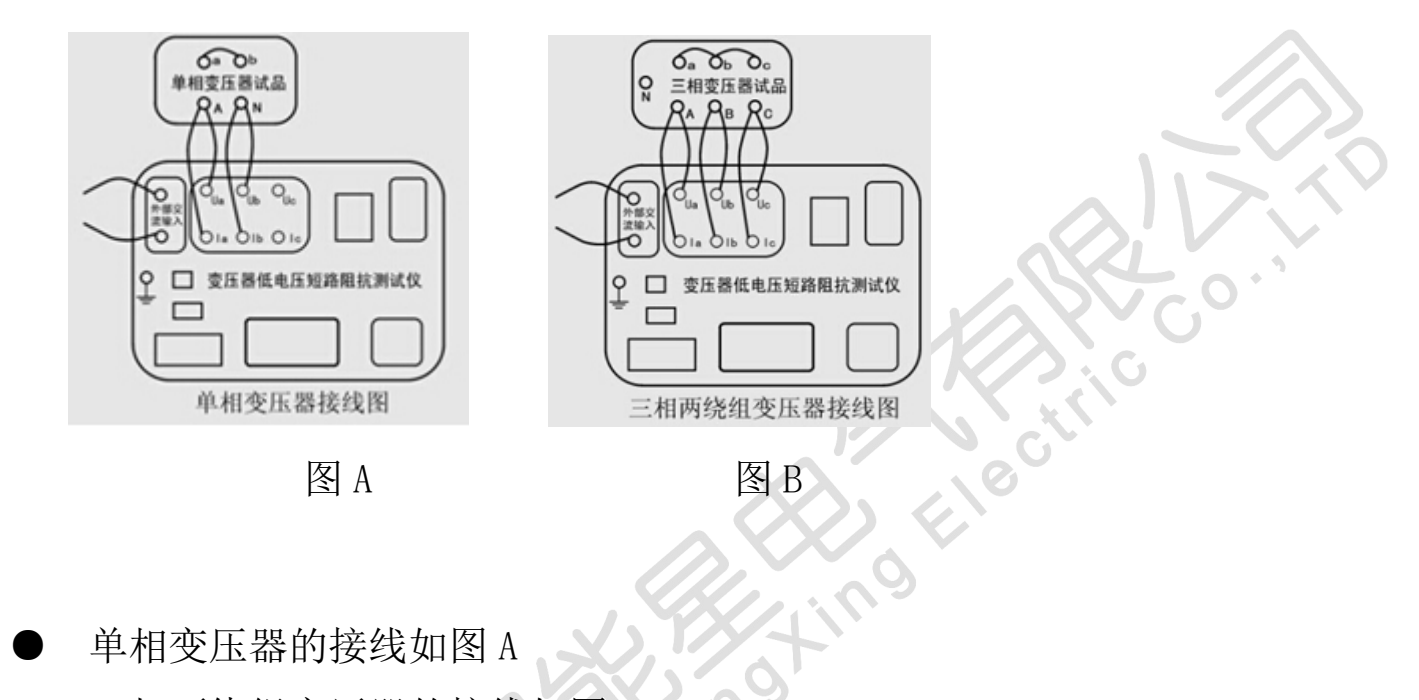

单相变压器的接线如图 A

三相两绕组变压器的接线如图 B

1、三相三绕组变压器的接线与选择测量位置一致。测量位置选择高-低, 则测试线接高压端,低压短路,其他开路;选择高-中,则测试线接高压端, 中压短路,其他开路;选择中-低,则测试线接中压端,低压短路,其他开 路。

2、短路线截面积不得小于 10 平方毫米,且接触良好,否则影响测试数据的 精度。

3.使用仪器的单相法做三相变压器时,输入参数要输入额定容量的 1/3。

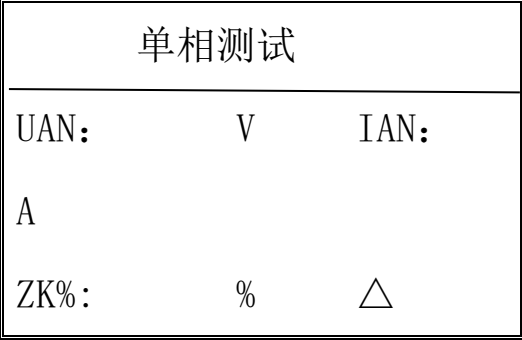

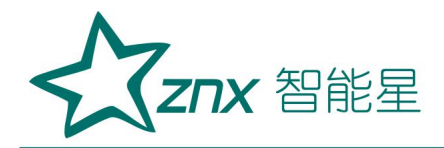

Electri

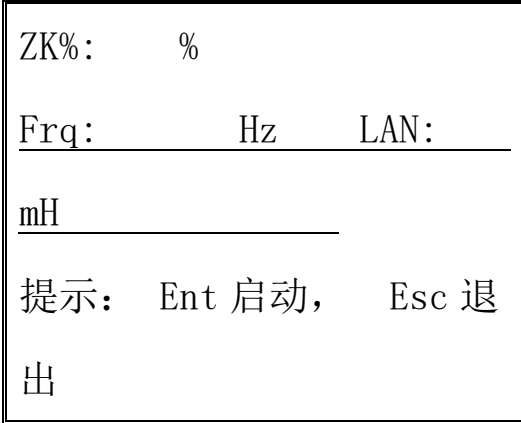

备注:本设备的 232 串口,为定制试验车或试验台配合通讯协议时方可使用,平

时不能直接电脑。

### 四、操作说明:

1、开机显示如下界面: (界面一)

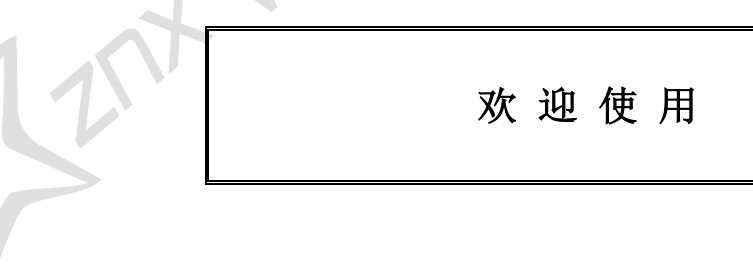

界面一

2、按 ENT 键进入参数设置界面: (界面二)

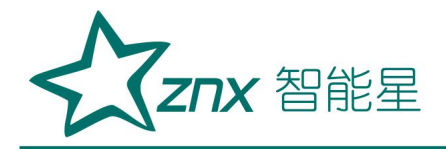

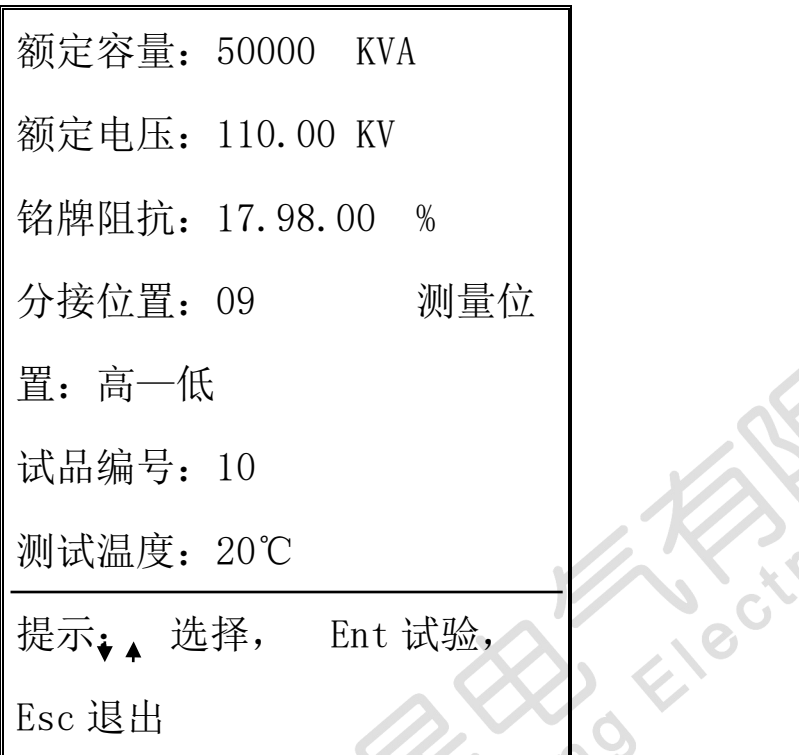

# 界面二

3、根据屏幕提示输入参数。箭头上、下键选择行,左键向左删除数字,数 字键输入数字;测试温度若需输入负数,则按箭头下键为正负号选择。参数 输入完毕, 按 ENT 键, 进入如下界面: (界面三) 提示:

●额定电压的输入要与分接位置相对应。

●使用仪器的单相法做三相变压器时,输入参数要输入额定容量的 1/3。

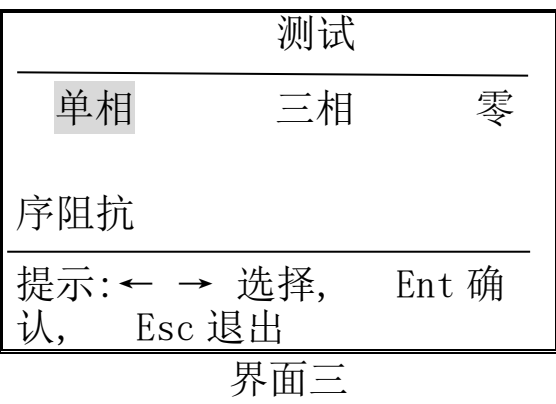

Γ

**Znx** 智能星

4、选择测量单相变压器或三相变压器。

## 单相变压器的测量操作如下:

① 按照仪器接线图中的图 A,将仪器与变压器接好测试线,输入参数,在界 面三中选择单相, 按 ENT 键显示如下: (界面四)

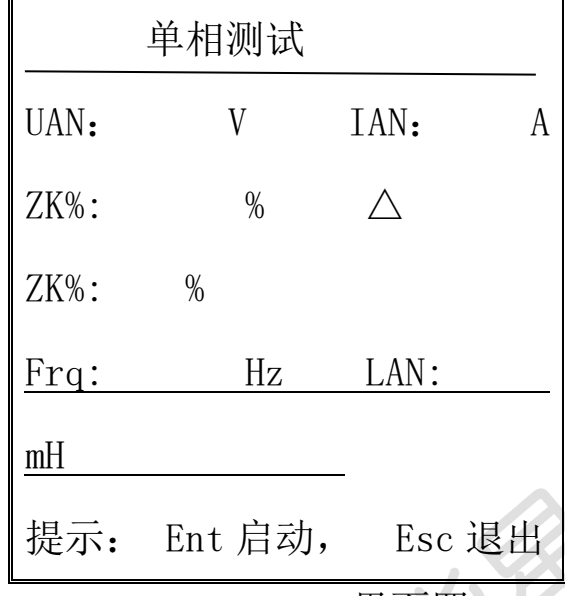

界面四

② 按 ENT 键启动测量,屏幕显示测试结果,进入如下界面:(界面五)

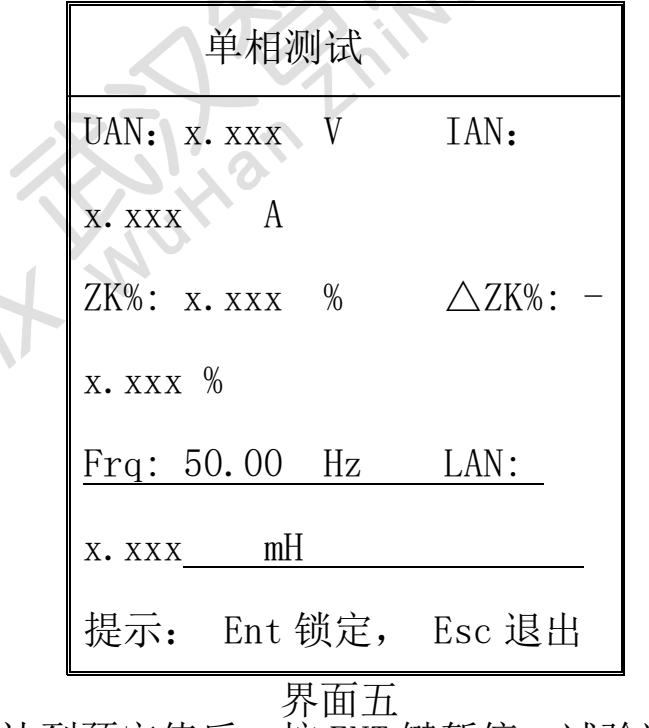

③ 测试数据达到预定值后,按 ENT 键暂停,试验数据被锁定。

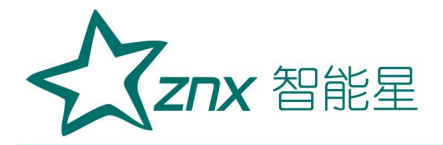

④ 数据锁定后,按打印键,直接打印出试验报告。

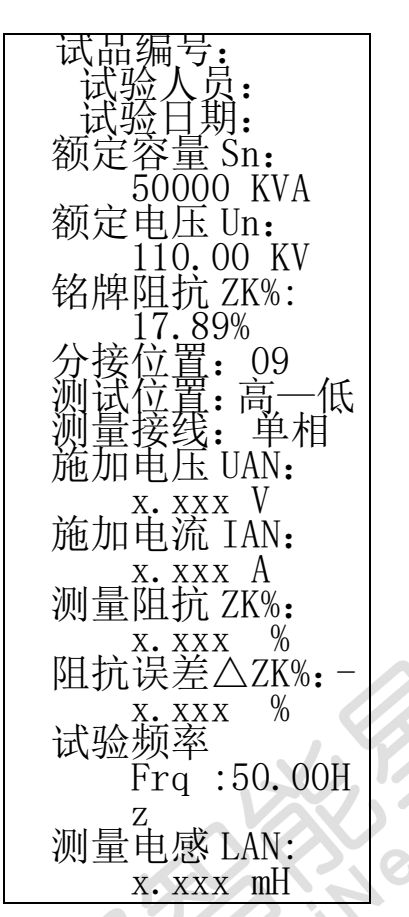

⑤ 按 SAVE 键保存,右下角提示即时的"保存完毕"。若存入 U 盘,需返回到 开机时"短路阻抗测试仪"界面,按 SAVE 键,屏幕显示所有保存记录。选 择记录,插入 U 盘,按 SAVE 键保存至 U 盘,屏幕右下角右下角提示即时的 "保存完毕"。

### ● 三相变压器的测量--手动测量操作如下:

① 按照仪器接线图中的图 B,将仪器与变压器接好测试线,输入参数,在界面 三中选择三相方式, 按 ENT 键显示如下: (界面六)

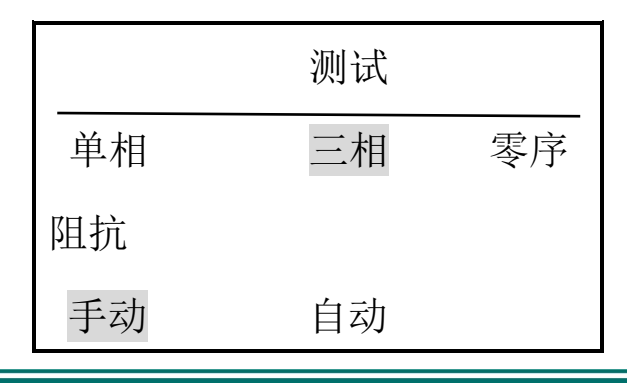

Website: www.whznx.com E-mail: whznx188@163.com

武汉智能星电气有限公司 地址: 武汉市东湖新技术开发区光谷大道 303 号光谷芯中心文创楼 传真:027-87678758 电话:027-87678728 15872398130

Elect

**PSHIPS** 

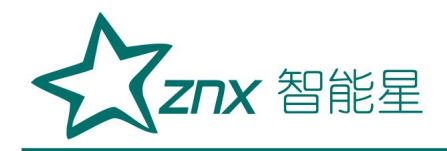

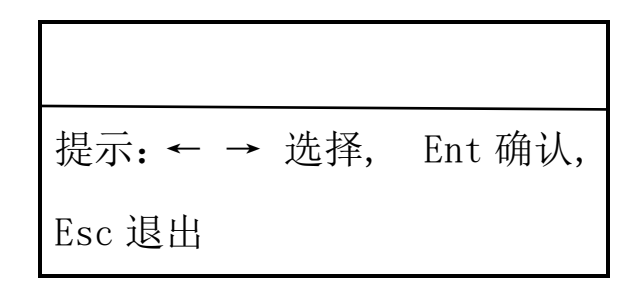

**外面大**界面六

② 按左右键选择手动或自动模式。若选择手动模式, 按 ENT 键, 显示变。 器的三种接线方式: Y/△、Y/Y 、△/Y, 显示如下: (界面七)

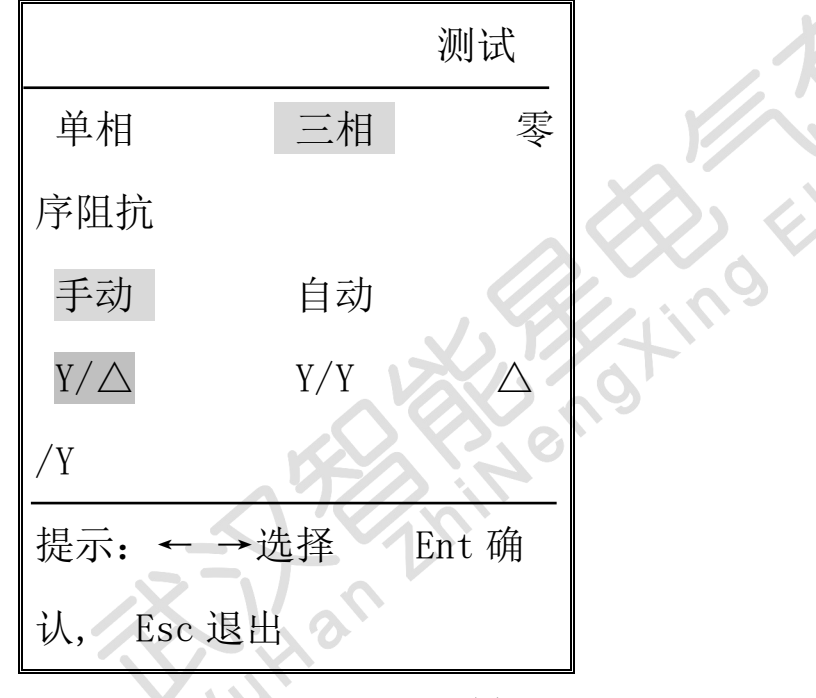

提示: 1 1 界面七

a.依变压器接线端的连接组别来选择界面七中相对应的接线方式。

b. 三相三绕组变压器的中-低,中压为 Y, 低压短路, 不考虑低压连接方式, 选择 Y/△或 Y/Y 均可。

c.按左右键选择变压器的接线方式,当选择△/Y 方式时,会显示△接法的 两种不同接线方式:AZ-BX-CY 和 AY-BZ-CX,用户根据被测试品情况选择。 ○3 选好上一步后,按 ENT 键进入如下界面:(界面八)

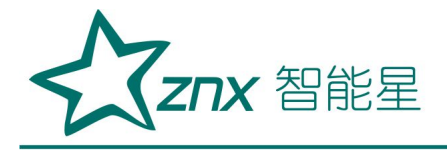

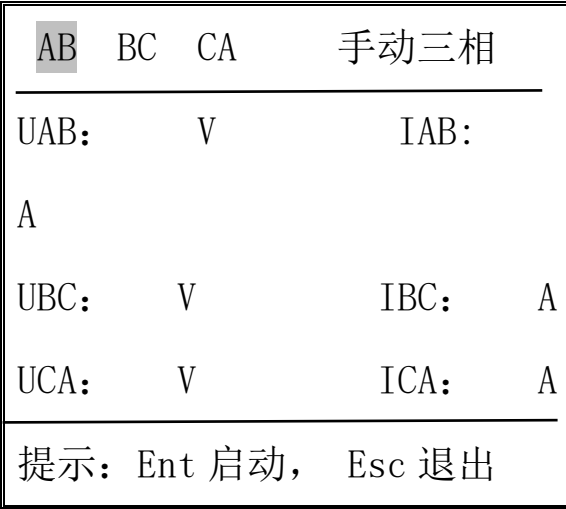

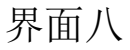

④ 按左右键选择施加电流 AB、BC、CA 相。如选择 AB 相,按 ENT 键启动测量, 测出 AB 相的电压及电流。显示如下(界面九):

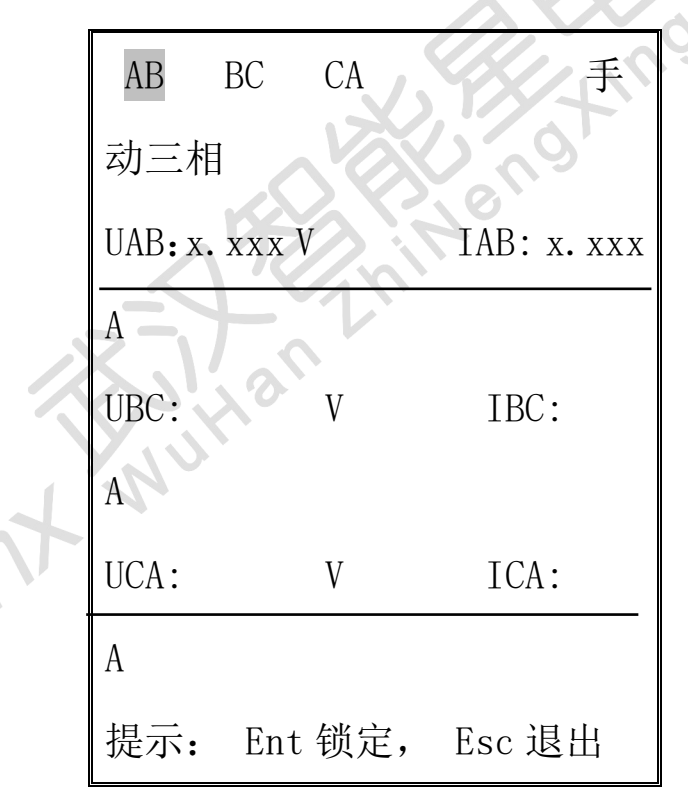

界面九

⑤ 按 Ent 键数据锁定,再按 Ent 键,进入可选 BC 相状态。按左右键选择 BC 相, 显示如下(界面十):

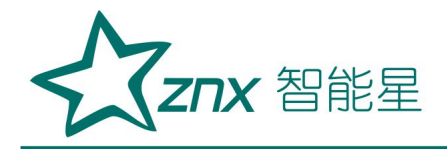

| AB   | CA<br>ВC<br>UAB: x. xxx V | 手动三相<br>IAB: x. xxx |
|------|---------------------------|---------------------|
| UBC: |                           | IBC:                |
| UCA: |                           | ICA:                |
|      | Ent 启动,                   | Esc 退出              |

界面十

 $\overrightarrow{C}$ Ø

⑥ 按 ENT 键启动测量,测出 BC 相的电压及电流。显示如下:(界面十一)

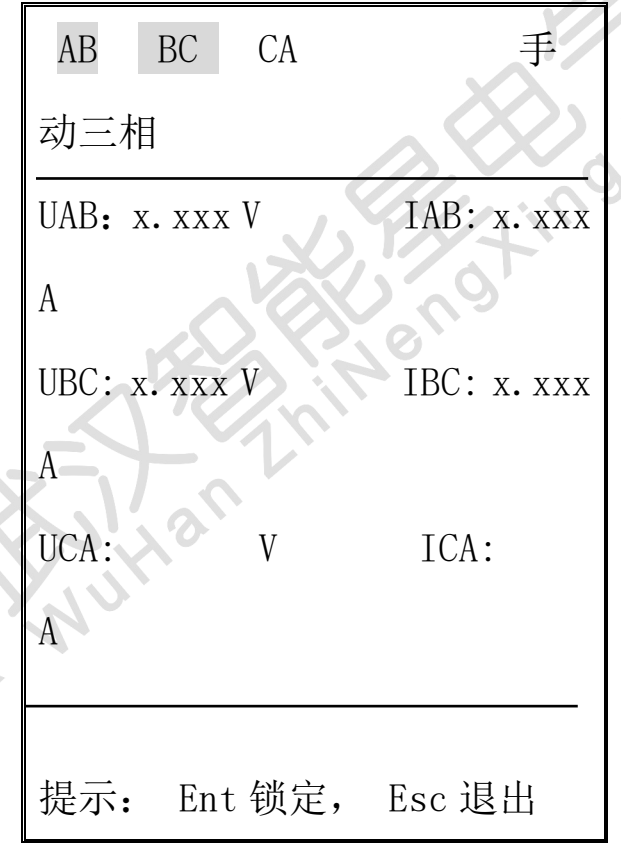

界面十一

⑦CA 相的测试方法同上操作。当 CA 相数据被锁定后,仪器自动综合计算三 次手动单相测试数据,两秒钟后屏幕显示阻抗测试结果并生成打印报告,屏 幕显示如下:(界面十二)

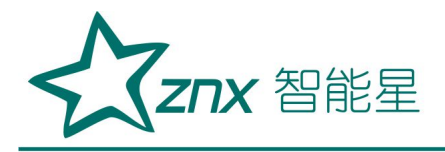

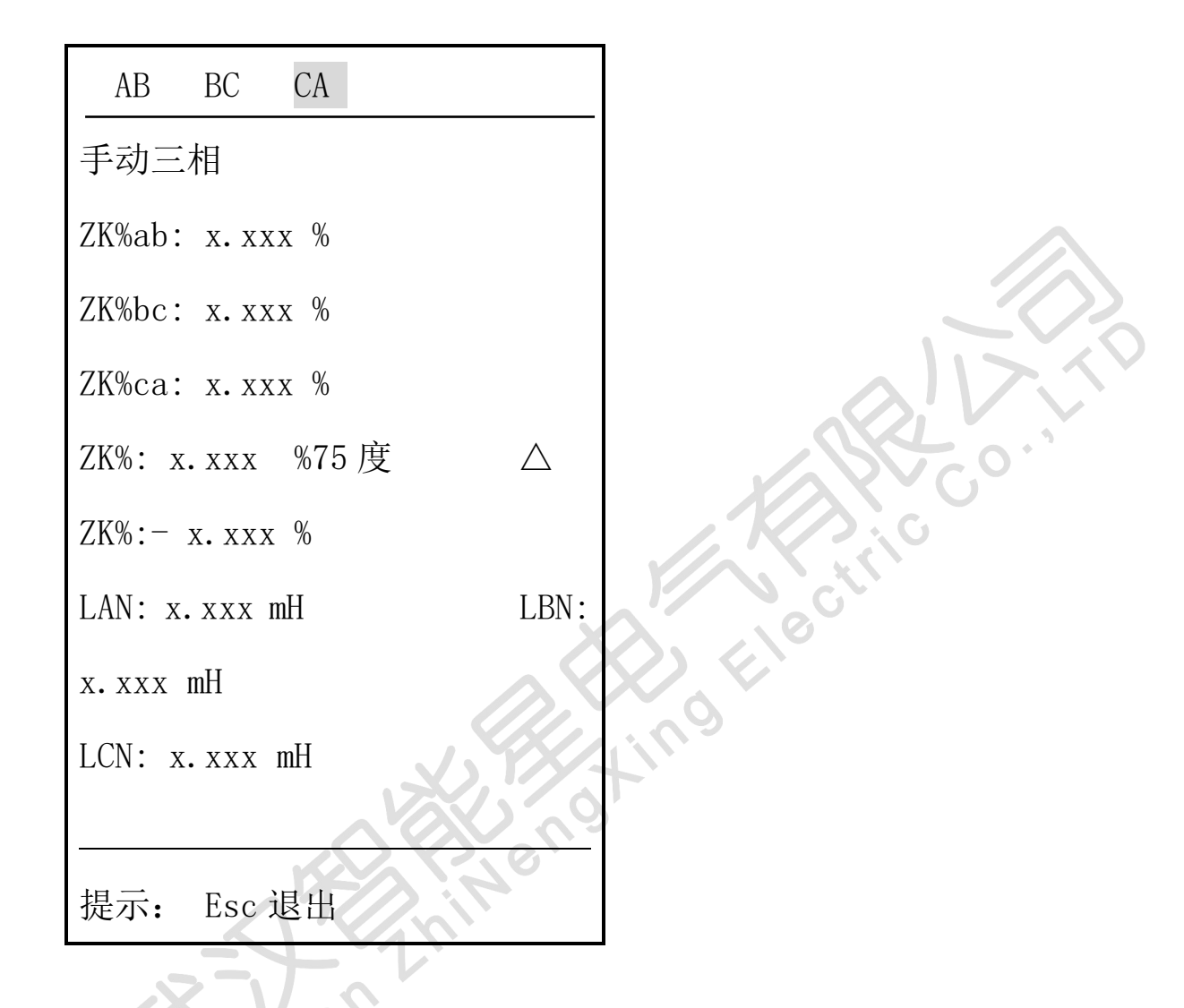

界面十二

⑧此时,按打印键直接打印出试验数据报告(报告同后面的三相自动报告)。 ⑨按 SAVE 键保存至仪器,右下角提示即时的"保存完毕"。若存入 U 盘, 需返回到开机时"短路阻抗测试仪"界面,按 SAVE 键,屏幕显示所有保存 记录。选择记录,插入 U 盘,按 SAVE 键保存至 U 盘,屏幕右下角右下角提 示即时的"保存完毕"。

⑩按 ESC 键,从测试界面退回到参数设置界面,三相变压器的手动单相测量 结束。

### 三相变压器的测量—三相自动测量操作如下:

①输入参数后,按 Ent 键,选择三相变压器,显示如下:

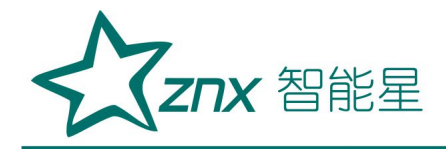

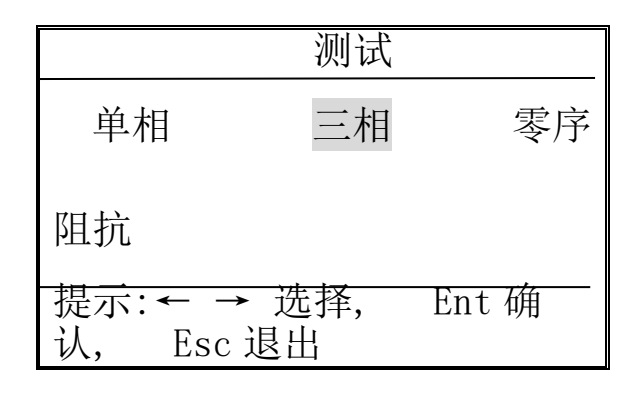

# 界面十三

③ 按 Ent 键,用左右键选择自动模式,显示如下:(界面十四)

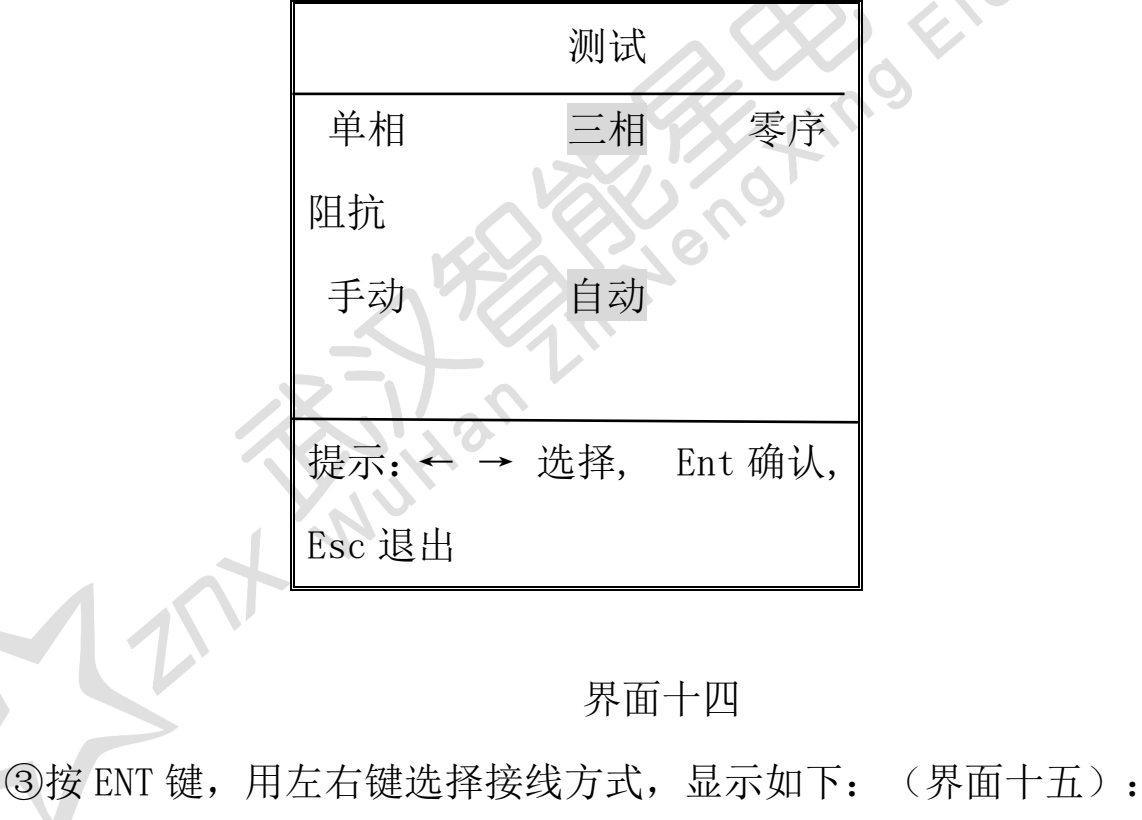

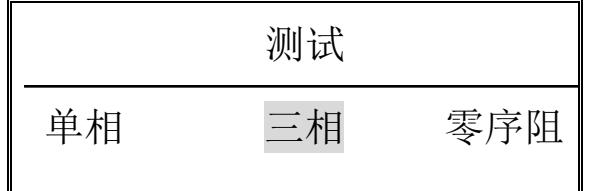

Website: www.whznx.com E-mail: whznx188@163.com

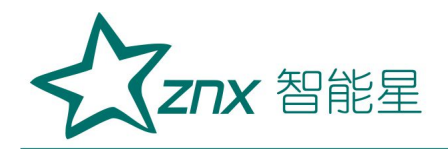

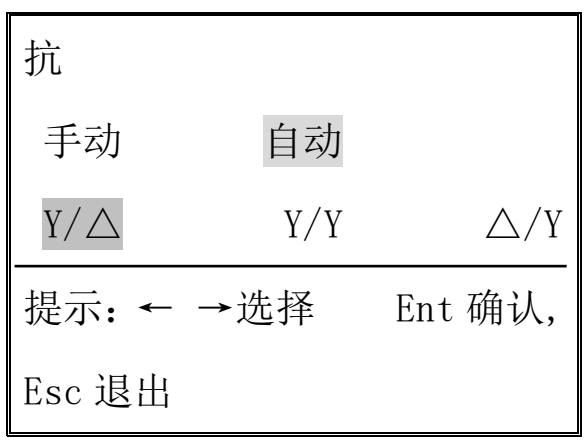

### 界面十五

### 提示:

a.依变压器接线端的连接组别来选择界面十五中相对应的接线方式。 b. 三相三绕组变压器的中-低,中压为 Y, 低压短路, 不考虑低压连接方式, 选择 Y/△或 Y/Y 均可。

c.按左右键选择变压器的接线方式,当选择△/Y 方式时,会显示△接法的两 种不同接线方式:AZ-BX-CY 和 AY-BZ-CX,用户根据被测试品情况选择。 4 按 Ent 键, 进入如下界面: (界面十六)

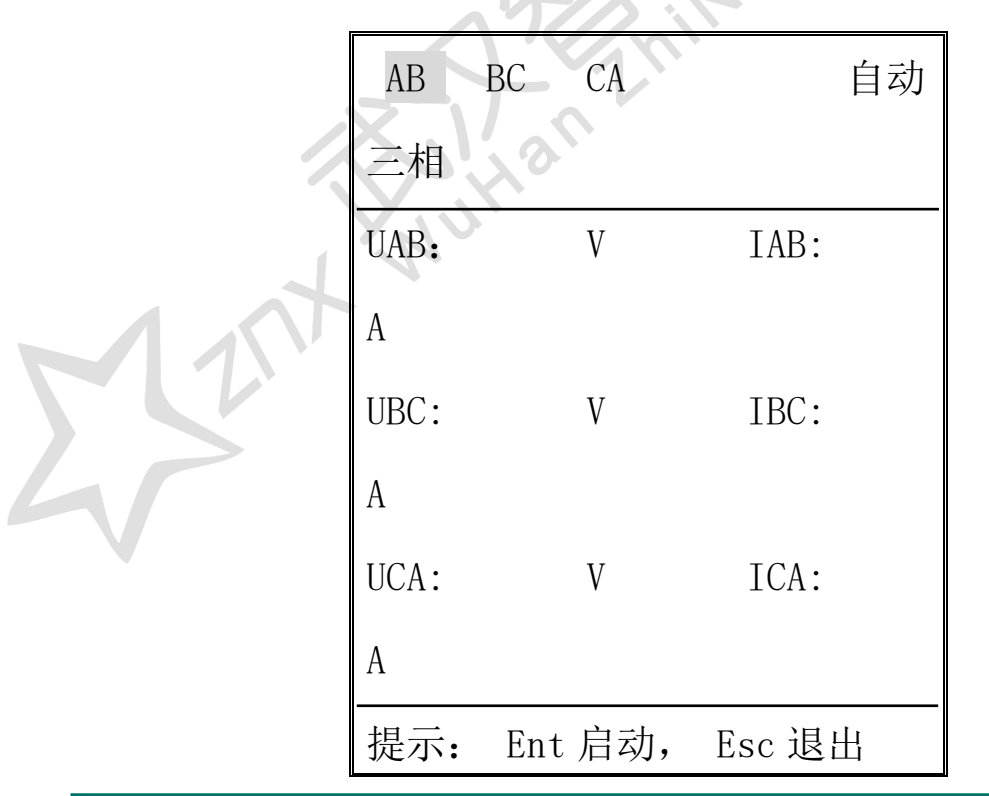

Website: www.whznx.com E-mail: whznx188@163.com

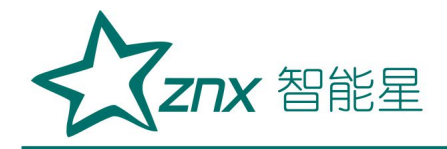

## 界面十六

⑤按 Ent 键启动测量,仪器自动向 AB、BC、AC 相绕组依次施加电流、采集 数据、依次锁定三相的测量值,测量结束后,仪器自动计算阻抗误差数据。 屏幕显示测量结果:(界面十七)

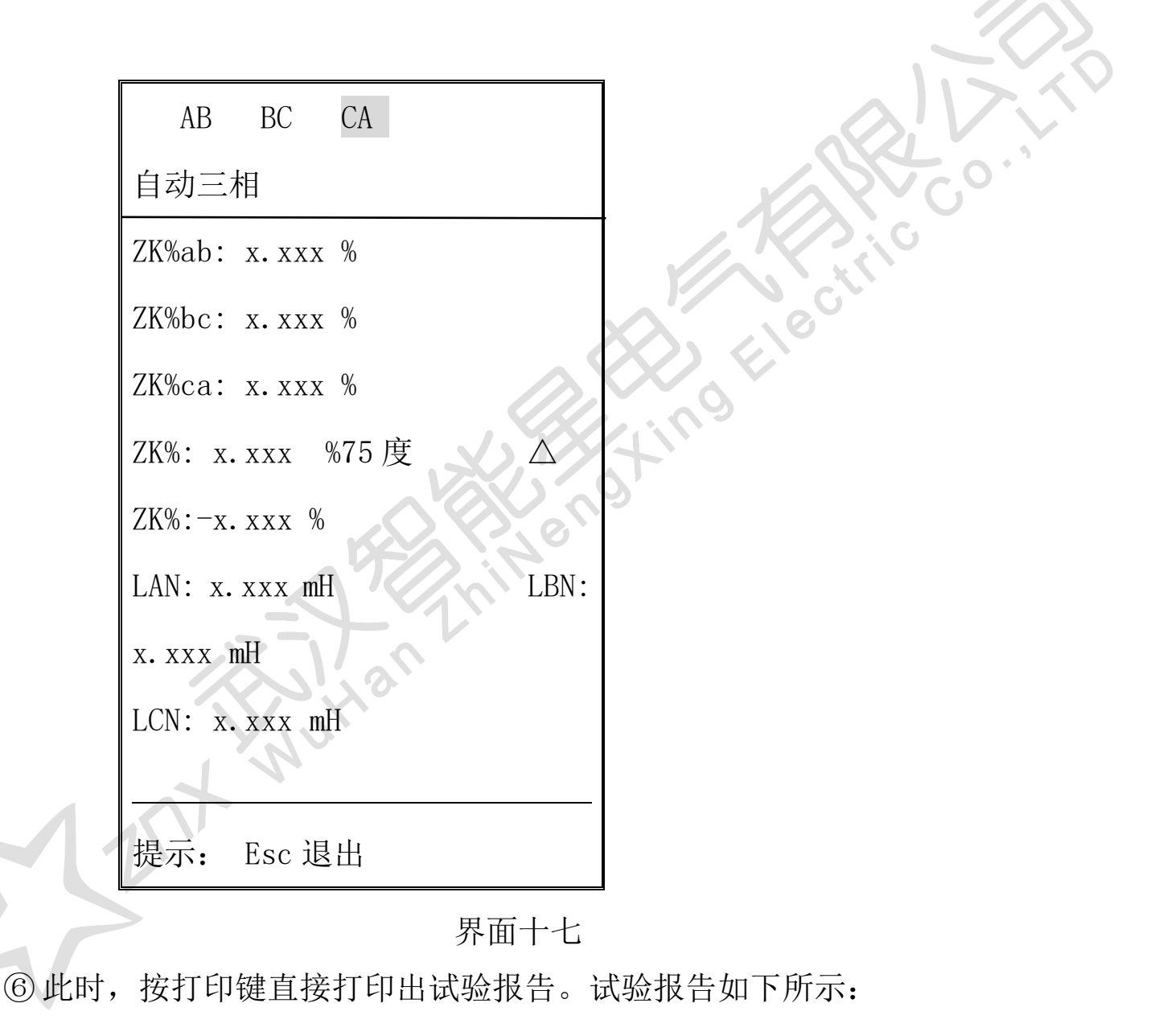

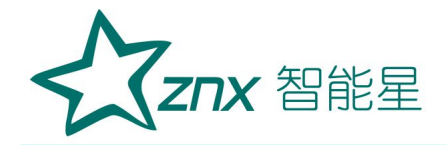

容量: Sn : 50000 定电压Un :110.0 KV<br>铭 牌。阻 抗 ZK%:17.89 % 分接位置:09 测试位置:高-<sup>低</sup> 测量接线:三相 Y/ △ 施加电压 UAB:  $\begin{array}{cc} xxx & V \\ \downarrow \frac{1}{2} \end{array}$  UBC: **Electric**  $\begin{array}{cc} xxx & V \\ \hline \text{III} \end{array}$  LE UCA: x.xxx V 施加电流 IAB: Roting xxx A<br>加电流 IBC: x, xxx A<br>施加电流 ICA: 阻抗  $ZKab\$ : x.xxx %<br>阻抗误差△ ZKab%: - x.xxx %<br>测量阻抗 ZKbc%: x. xxx % 三........<br>阻抗误差△ - 抗 误 差 △<br>vc%:- x. xxx%<br>量 阻 抗 ZKca%: x. xxx %<br>阻抗误差△ i 误 差 △<br>:- x.xxx%<br>阻抗 ZK%: %<br>- 差△ZK%: -<br>鬼感 LAN:<br>- mH 电感 LBN:<br>mH x.xxx mH<br>测量电感 LCN:<br>x.xxx mH x. xxx

⑦按 SAVE 键保存至仪器,右下角提示即时的"保存完毕"。若存入 U 盘, 需返回到开机时"短路阻抗测试仪"界面,按 SAVE 键,屏幕显示所有保存

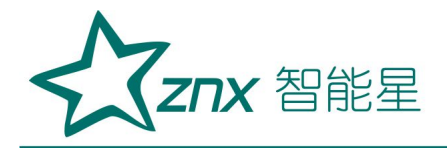

记录。选择记录,插入 U 盘, 按 SAVE 键保存至 U 盘,屏幕右下角右下角提 示即时的"保存完毕"。

### 三相变压器的测量—单相测量操作:

使用仪器的单相法做三相变压器时,输入参数要输入额定容量的 1/3。

接线及操作方法同单相变压器。

5、零序阻抗的测量:测量零序阻抗时,接线方式为将高压三相并起来,低 压短路状态。操作如下:

①在界面三中选择零序阻抗,显示如下:(界面十八)

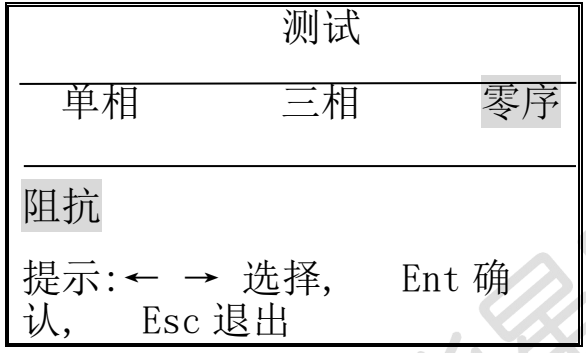

界面十八

②按 Ent 键启动测量,测量结果显示如下:(界面十九)

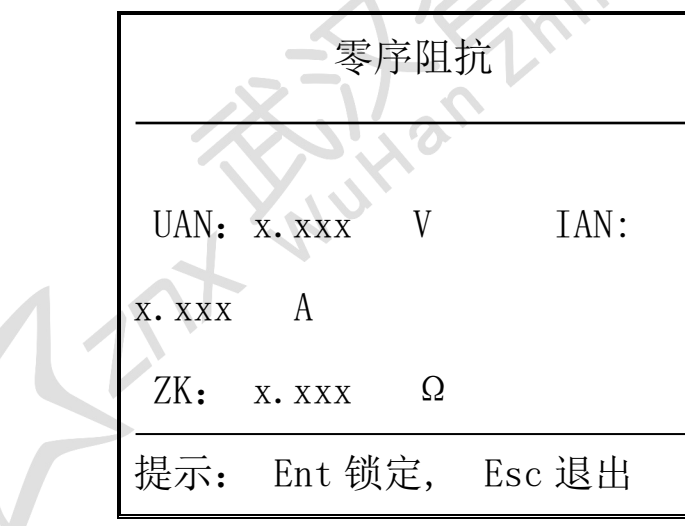

界面十九

③按 Ent 键锁定后,可直接按打印键打印测试报告。测试报告如下:

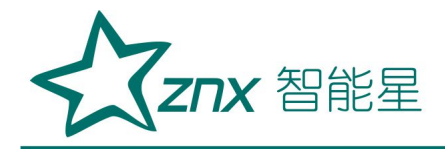

 $\widehat{\mathbb{H}}$  Sn :50000 、<br>定电压 Un :110.0 加 电 压 UAB: xxx V<br>加电流 IAB: 祖 抗: x. xxx

④数据保存及存储 U 盘同阻抗测试。

6、测试结果判断参考

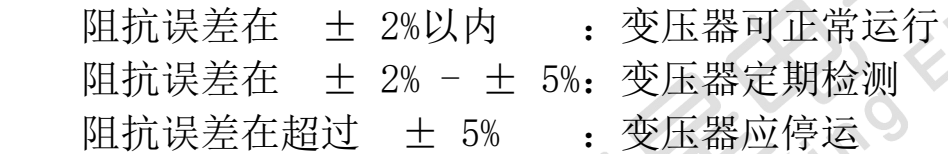

# 五、内**-**外电源注意事项

1、仪器正常使用,用市电 AC220V 电源便可,不用外接调压器, 仪器左 端的"内-外"按键处于"内"。

2、若特殊情况需使用外接调压器时,仪器左端的"内-外"按键处于"外", 外部交流输入使用仪器左上角的红-黑接线端子。

# 六、装箱清

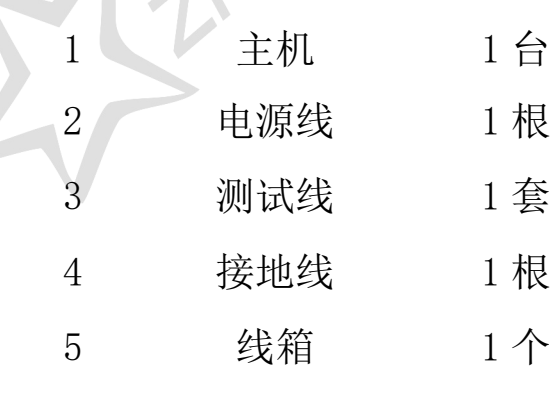

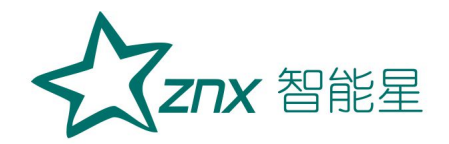

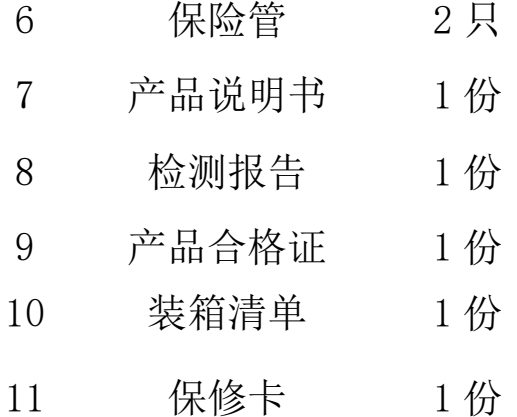

# 七、订购与服务

1、仪器自出厂之日起一年内,属产品质量问题免费保修;其他原因造 成的损坏,公司仅收取材料成本费。超过质保期,仅收取维修成本费。

2、公司对产品提供终身维修和技术服务。

3、如仪器有异常,请及时与公司联系,以便为您提供最便捷的处理方 案。请勿自行拆卸!Hend

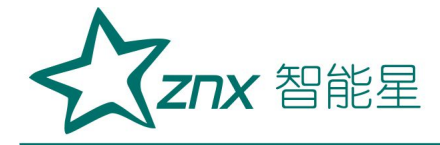

Rueno Kiecirio T, **Author**